Paulina Melakari-Mustonen 2008 http://edtech.oulu.fi

# Wordpress-blogin tekeminen

(selaimena käytetty Mozilla Firefox:a, Wordpress-käyttöliittymä englanninkielinen)

Kirjoita selaimeesi osoite http://www.wordpress.com

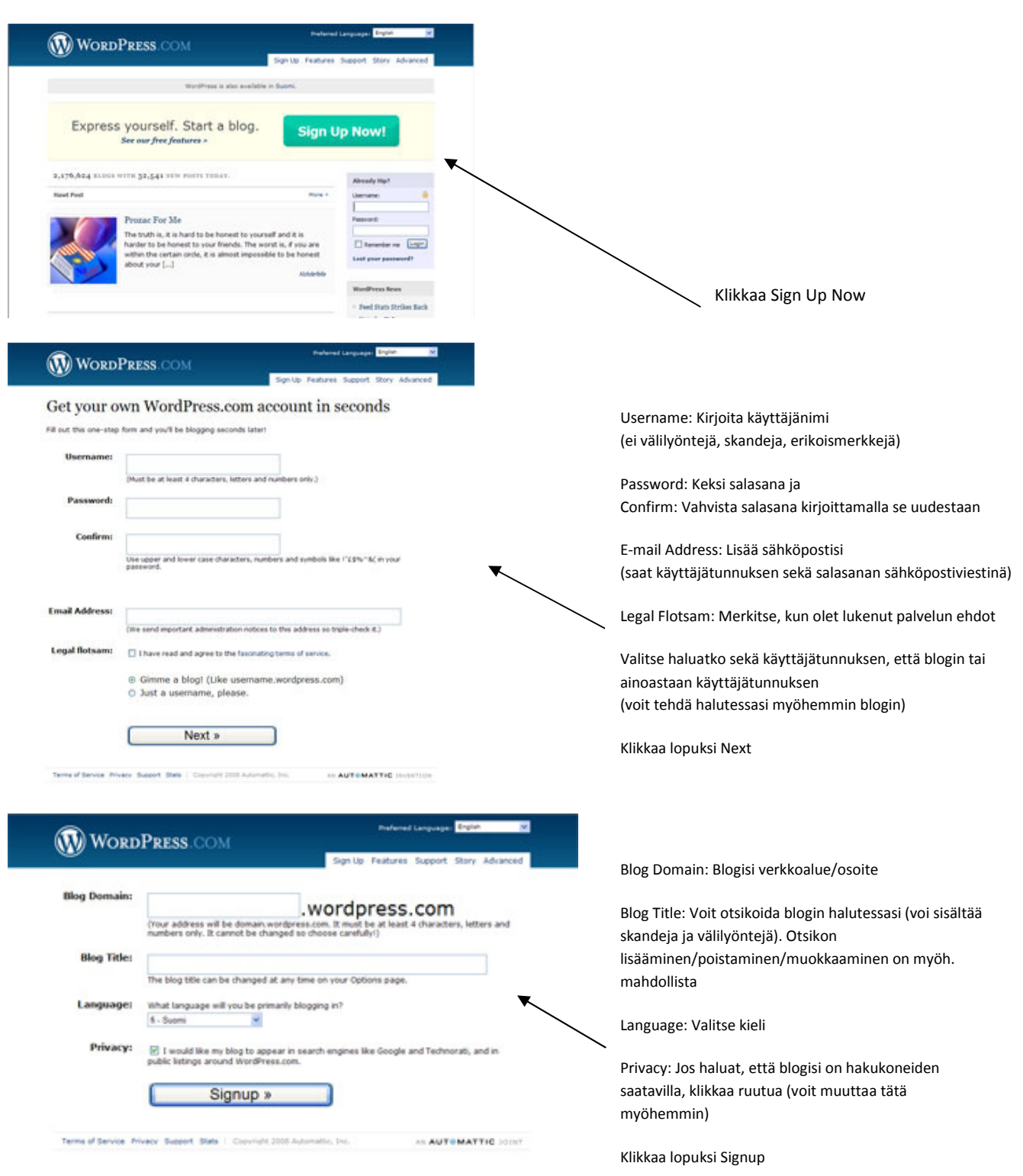

Olet onnistunut luomaan blogin, onneksi olkoon!

Saat sähköpostiisi blogin aktivointiviestin. Kirjaudu sähköpostiisi ja klikkaa aktivoinitilinkkiä.

# Blogiin kirjautuminen

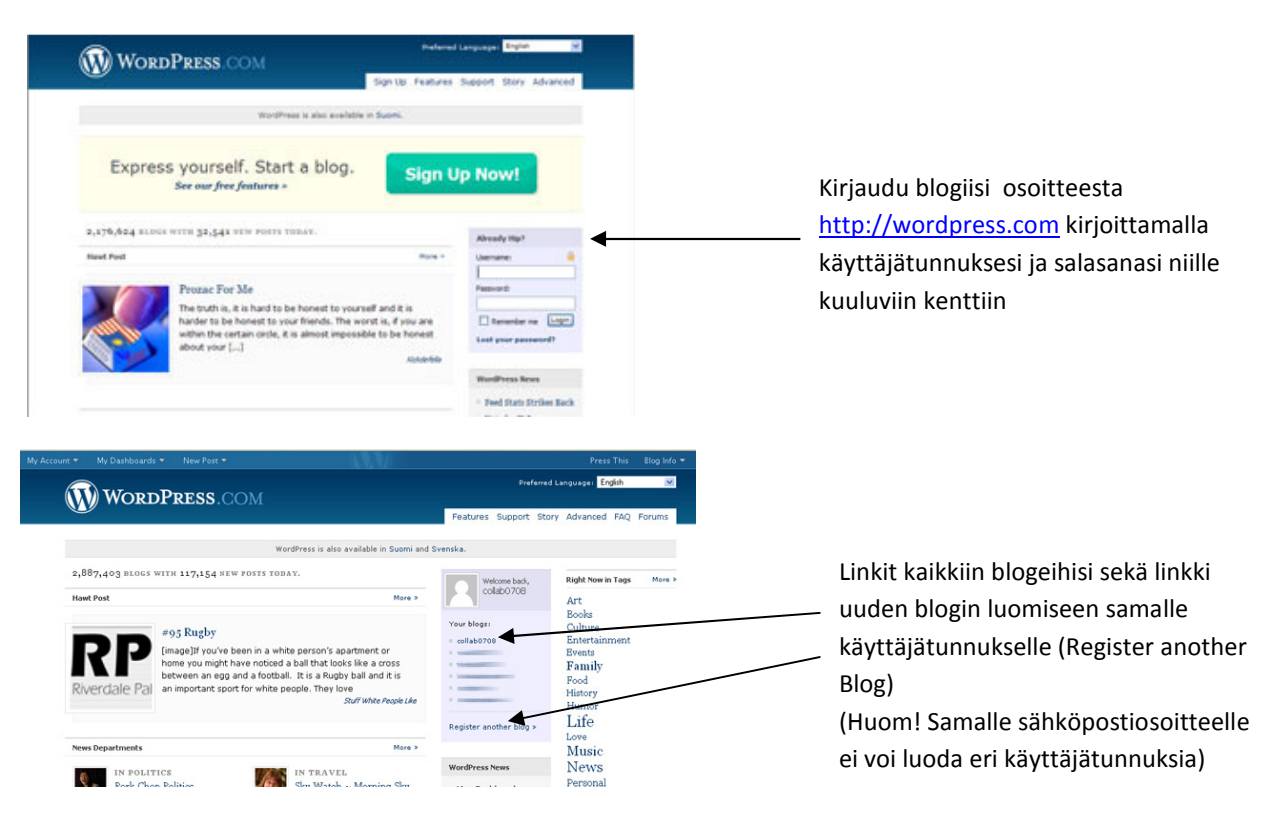

# Blogi-kirjoittamisen ohjeita

Blogissa on hyvä näkyä jotain tietoja blogin kirjoittajasta (esim. nimi ja e-mail). Mieti mitä haluat itsestäsi kertoa tuntemattomalle itsestäsi. Kerro myös mikä on blogisi tarkoitus. Jos lisäät sähköpostiosoitteesi, laita se mieluiten hakasulkuihin, niin vältyt roskapostitukselta.

Pidä blogisi sisältö myönteisenä sisällöltään, älä loukkaa kirjoituksillasi ketään.

Lyhyt, napakka ja virheetön kirjoitustyyli on blogille ominaista. Ajattele lukijaa. Otsikoi artikkelit selkeästi ja kuvaavasti.

Huomioi, että kaikki blogissa julkaistu materiaali (tekstit, kuvat yms.) on tallennettavissa eli mieti mitä julkaiset.

Seuraa blogiasi päivittäin (väh. viikoittain )varsinkin, jos olet asettanut kommentoinnin avoimeksi. Poista asiattomat kommentit ja käytä Akismet-roskapostisuodatusta halutessasi.

Voit käyttää halutessasi blogissasi copyright-tekstiä (Pirkko Hyvösen vinkki):

© 2008 This blog is copyrighted. You may download, display and print it for your own personal and noncommercial research, studying and teaching purposes, when the source must be always mentioned. Use of the photographs is prohibited without permission of the authors.

Jos joudut muokkaamaan jo julkaistua blogi-artikkelia, merkitse mahdolliset muutokset artikkeliin esim. eri värillä tai alleviivauksella. Tämä siksi, että joku toinen on voinut viitata blogi-artikkelisi sisältöön.

# Blogin Dashboard (Kojelauta)

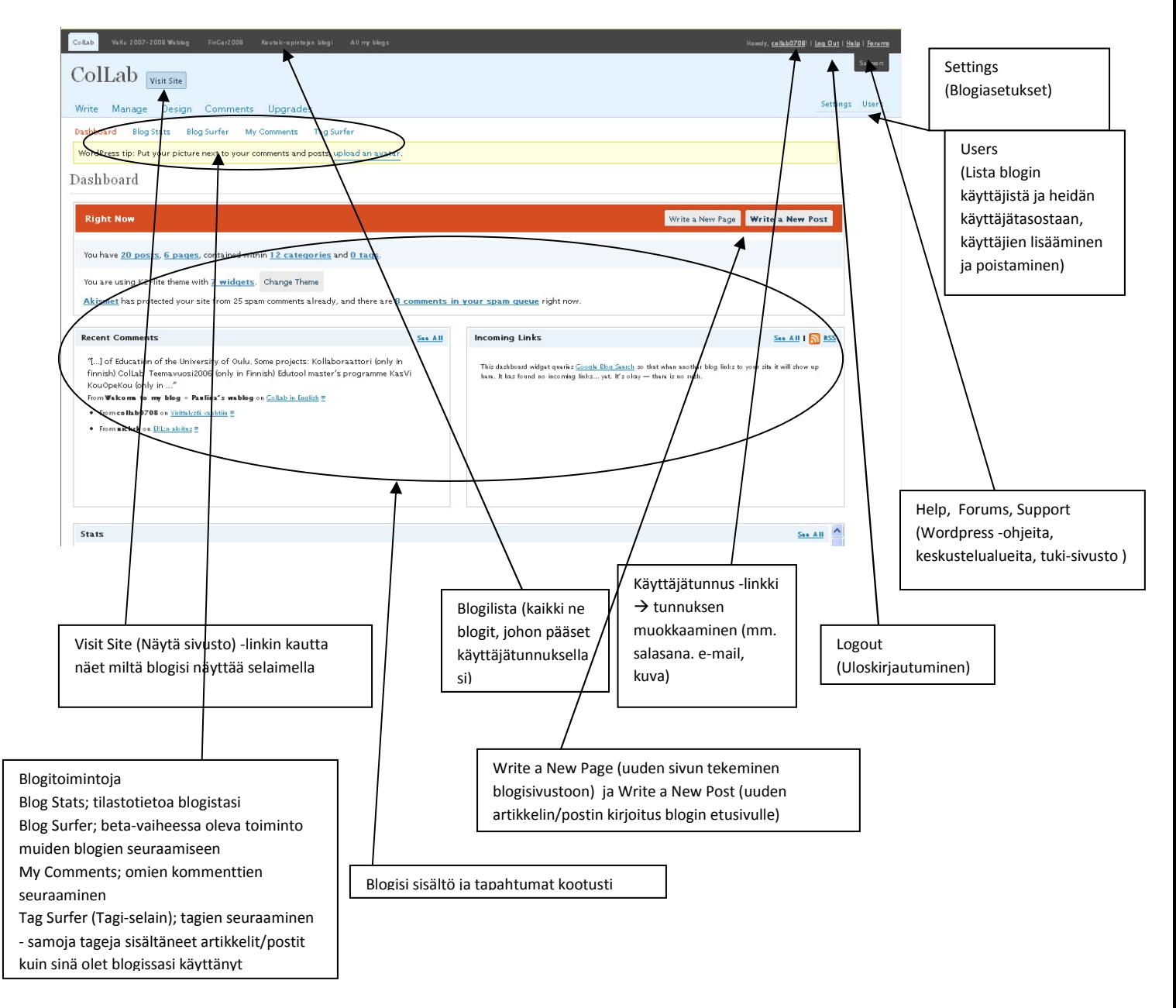

# Write (Blogin postien/artikkelien, sivujen ja linkkien kirjoittaminen)

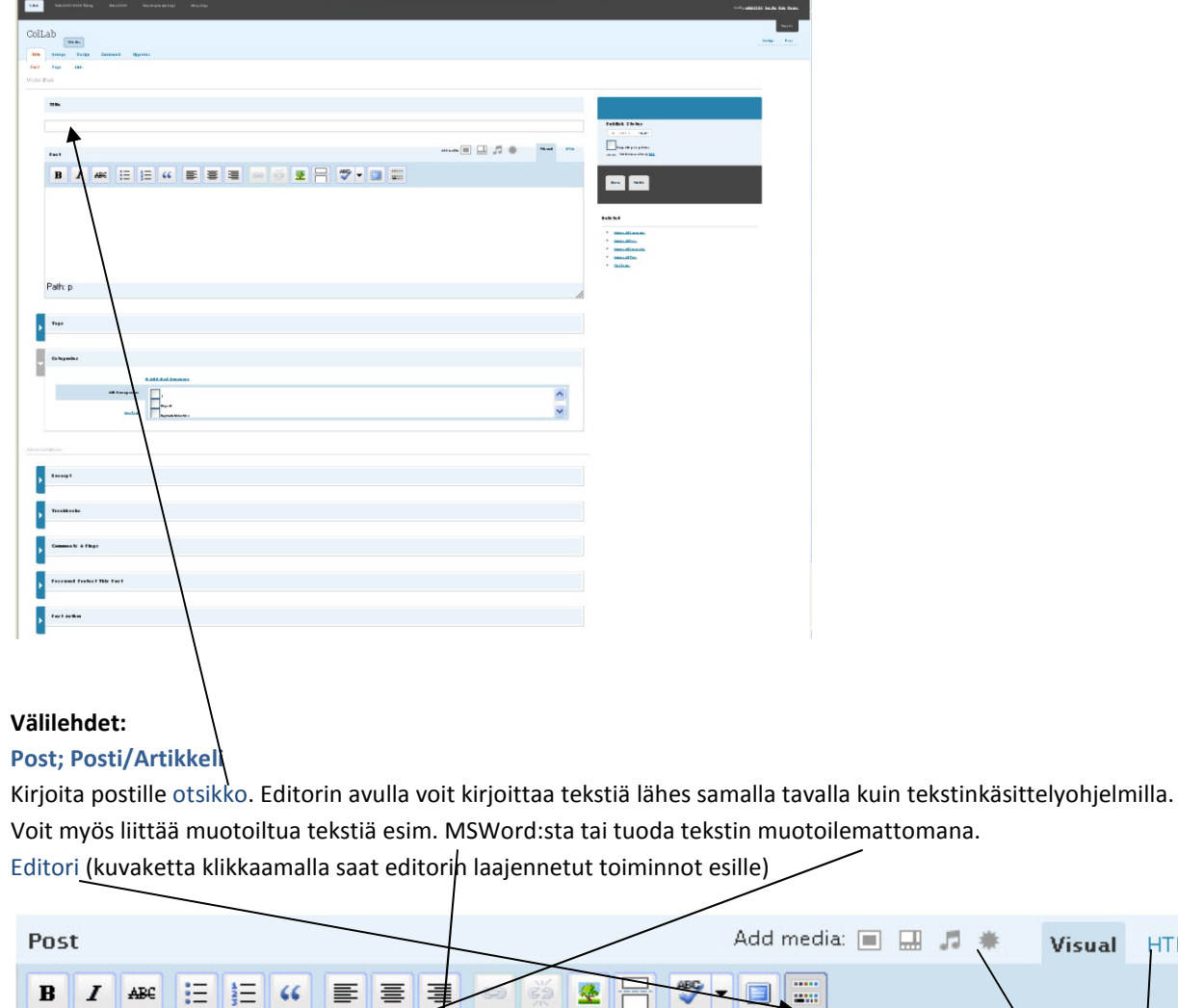

Erilaisten tiedostojen lisääminen omalta tietokoneelta, wordpress-palvelimelta tai internetistä → Add media (eri mediatyypit (image, video, audio) ja tähtikuvio (kaikki hyväksyttävät mediatyypit)) HTML-koodin saa esille HTMLlinkistä.

每

Ω

E

0

Visual

Show/Hide Kitchen Sink (Alt\+Shift+Z)

**HTML** 

Postille voidaan määritellä avainsanoja (hakukoneiden käyttämää tietoa). Avainsanat erotellaan pilkulla ja niitä voi lisätä myöhemminkin. Posteja voidaan jakaa eri teemoihin kategorioiden avulla. Valitse ainakin yksi kategoria postille. Posti voi kuulua myös useampaan kategoriaan. Voit myös lisätä uusia kategorioita. Myös kategorioita voi muokata myöhemmin.

Advanced options (kehittyneemmät, valinnaiset sisällöt):

亖

 $\bullet$   $\bullet$  2

Excerpt on tiivistelmä postista.

 $\overline{\mathbf{u}}$ 

▤

 $B \mid I$ 

Paragraph

Trackback on paluuviite jonkun toisen kirjoittajan blogiartikkeliin, johon viitataan postissa. Tästä viittauksesta lähtee automaattisesti tieto kommentoitavaan blogiin, joka käy tarkistamassa, että blogia oikeasti kommentoidaan. Kun paluuviite on todellinen, luo blogi linkin takaisin kommentoitavaan blogiin, usein miten kommenttiketjuun.

Voit sallia tai kieltää artikkelin kommentoinnin sekä pingback:t (linkkiviitteet kts. edellä)

Paulina Melakari-Mustonen 2008 http://edtech.oulu.fi

Artikkelin voi suojata salasanalla. Tekijän voi valita blogin käyttäjälistasta.

Voit esikatsella postiasi Preview this post-linkin kautta ennen julkaisua. Tallenna pelkästään (älä julkaise), jos haluat jatkaa postin muokkaamista myöhemmin. Muista julkaista (Publish) posti, jotta se näkyy blogissasi. Uusin posti tulee aina blogin etusivun ylimmäksi.

#### Page; Sivu

Sivujen lisääminen tapahtuu samalla tavalla kuin postienkin.

Advanced options:

Custom fields can be used to add extra metadata to a post that you can use in your theme (lisätietoa http://codex.wordpress.org/Using\_Custom\_Fields).

Kommenttien salliminen/kieltäminen ja pingback:t sekä salasanasuojaus (samoin kuin posteissa)

Sivuhierarkia You can arrange your pages in hierarchies, for example you could have an "About" page that has "Life Story" and "My Dog" pages under it. There are no limits to how deeply nested you can make pages. Sivujärjestys oletuksena aakkostettu, voi järjestää numerojärjestykseen (ei aina toimi) Sivun tekijän valinta.

Sivut tulevat blogissa näkyviin välilehtinä tai sivulistana. HUOM! Tarkista sivujen näkyminen jos vaihdat blogisi ulkoasua (Lisää Design Widgets (Lisäosat)-valikosta sivut näkyville jos ulkoasuun ei kuulu oletuksena sivujen näkyminen).

#### Link; Linkki

Nimi Anna linkille lyhyt ja ytimekäs nimi

Web-osoite Kopioi selaimesta linkin URL

Kuvaus Voit kuvata linkin sisältöä lyhyesti. Kuvaus tulee näkyviin kun hiiren osoitin viedään linkin kohdalle. Kategoria Linkit voidaan järjestää kategorioihin kuten postitkin. Kategoriat tulevat näkyviin blogin teemasta riippuen vasemmassa tai oikeassa laidassa.

#### Advanced Options:

Linkin aukeamisen valinta. Navigointiohje: Blogin sisäiset linkit aukeavat samaan ikkunaan (None) ja ulkoiset linkit uuteen ikkunaan (Blank). Top-valinta  $\rightarrow$  linkki aukeaa sivun yläreunaan

Linkin suhde If the link is to a person, you can specify your relationship with them using the form. Lisätietoa http://gmpg.org/xfn/

#### Advanced:

Kuva-osoite (lisää kuvalinkin linkkilistaan) ja RSS-osoite ja linkin arvostelu (Rating 0-9)

Muista tallentaa lopuksi linkki, jotta se näkyy blogissasi. Voit myös jättää linkin yksityiseksi. Tällöin se näkyy linkkilistassa vain sinulle.

# Manage (blogin ylläpito)

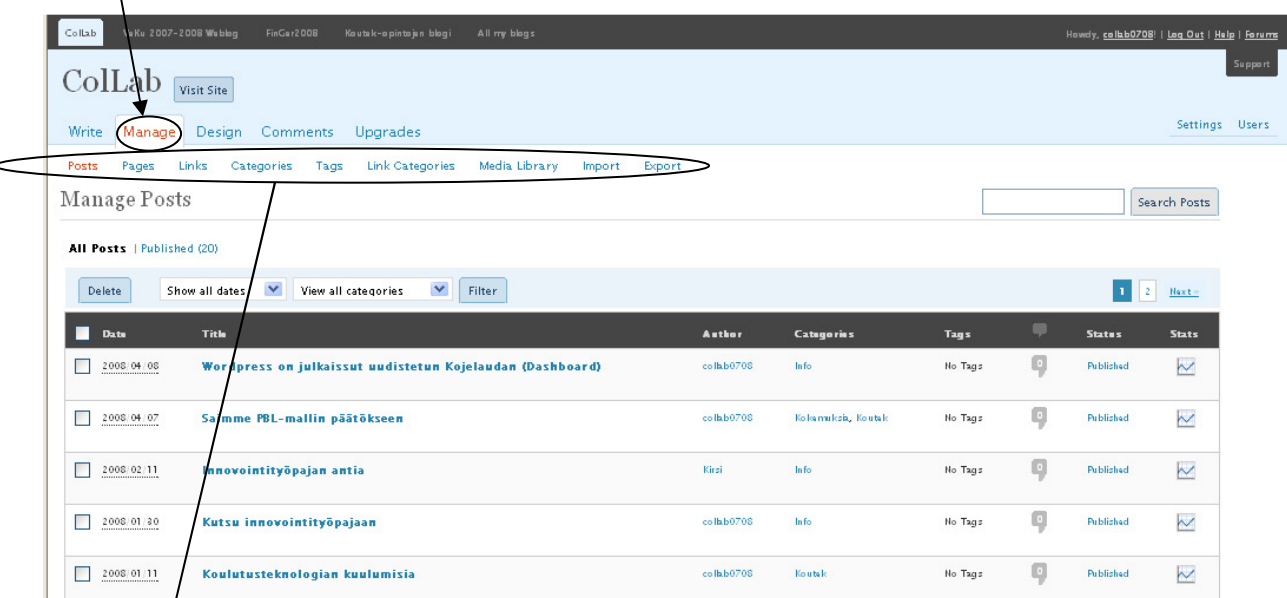

#### Välilehdet:

#### Posts - Blogin etusivun Postit/Artikkelit

Tiedot (pvm, otsikko, kirjoittaja, kategoria, avainsana(t), tila, tilasto)

Postien muokkaaminen: Klikkaa otsikko-linkkiä niin posti aukeaa editointitilaan

Postin poistaminen: Klikkaa pvm:n vieressä olevaa laatikkoa ja tämän jälkeen listan yläpuolella olevaa Delete-

nappia (Huom! Poistaminen on peruuttamatonta)

#### Pages

Tiedot (pvm, otsikko, kirjoittaja, tila)

Sivujen muokkaaminen ja poistaminen tapahtuu samoin kuin edellä.

#### Links

Tiedot (Linkin nimi, osoite (URL), kategoria, linkkisuhde (REL), näkyvyys(Visible))

Linkkien poistaminen ja muokkaaminen samoin kuin postien ja sivujen.

Uuden linkin lisääminen add new-linkki

#### Categories - Artikkelien kategoriat

Tiedot (nimi, kuvaus, kategoriaan kuuluvien postien määrä)

Uuden kategorian lisääminen add new-linkki

#### Tags - Avainsanat

Tiedot (nimi, postien määrä, joissa avainsana on)

Avainsanan poistaminen ja muokkaaminen samoin kuin postien ja sivujen.

Uuden avainsanan lisääminen add new-linkki

#### Link Categories - Linkkien kategoriat

Tiedot (nimi, kuvaus, kategoriaan kuuluvien linkkien määrä)

Linkkikategorioiden poistaminen ja muokkaaminen samoin kuin postien ja sivujen.

Uuden linkkikategorian lisääminen add new-linkki

#### Media Library - Palvelimelle tallennetut tiedostot

Tiedot (tiedostomuoto, kuvaus, pvm, liitynnät posteihin/sivuihin, sijainti(permalinkki= Permalinkki on URL-osoite,

joka osoittaa blogi-artikkeliin, vaikka viesti olisikin siirtynyt jo etusivulta blogin arkistoon.))

Tiedostojen poistaminen ja muokkaaminen samoin kuin postien ja sivujen.

Tiedostotyypit: jpg, jpeg, png, gif, pdf, doc, ppt, odt (=OpenOffice-document) , ilmainen tallennustila 3 GB)

#### Import - Materiaalin tuominen toisista järjestelmistä

1) Blogger; Import posts, comments, and users from a Blogger blog.

2) Categories to Tags Converter; Convert existing categories to tags, selectively.

3) LiveJournal; Import posts from a LiveJournal XML export file.

4) Movable Type and TypePad; Import posts and comments from a Movable Type or TypePad blog

5) WordPress; Import posts, pages, comments, custom fields, categories, and tags from a WordPress export file. Export - Blogin pakkaaminen XML-tiedostoksi vietäväksi toiseen Wordpress-järjestelmän blogiin

When you click the button below WordPress will create an XML file for you to save to your computer. This format, which we call WordPress eXtended RSS or WXR, will contain your posts, pages, comments, custom fields, categories, and tags. Once you've saved the download file, you can use the Import function on another WordPress

blog to import this blog.

Tehtävä: Muokkaa olemassa olevaa blogiartikkelia/postia (Hello World) klikkaamalla artikkelin otsikkoa  $\rightarrow$  aukeaa Wordpress-editori.

Vaihda postin/artikkelin otsikko ja kirjoita omaa tekstiä oletustekstin tilalle. Voit kokeilla myös linkin tekoa ja kuvien tms. tiedostojen tuomista sekä linkittämistä. Tutustu editoriin. Muista tallentaa tekemäsi muutokset. Käy välillä katsomassa miltä blogisi näyttää (Visit Site-linkki).

Tehtävä: Poista oletus-kommentti klikkaamalla Poista

# Design (blogin ulkoasu)

Blogin teemaa voi vaihtaa kunhan muistat tarkistaa aina vaihdon jälkeen, että haluamasi Widgetit ovat näkyvillä kuten olit suunnitellut. Widgettien eli esim. kalenteri, sivut, kategoriat/aiheet yms. näkyminen vaihtelee teemoittain. Widgettien näkyvyyteen voit vaikuttaa Widgets (lisäosat)-välilehden kautta.

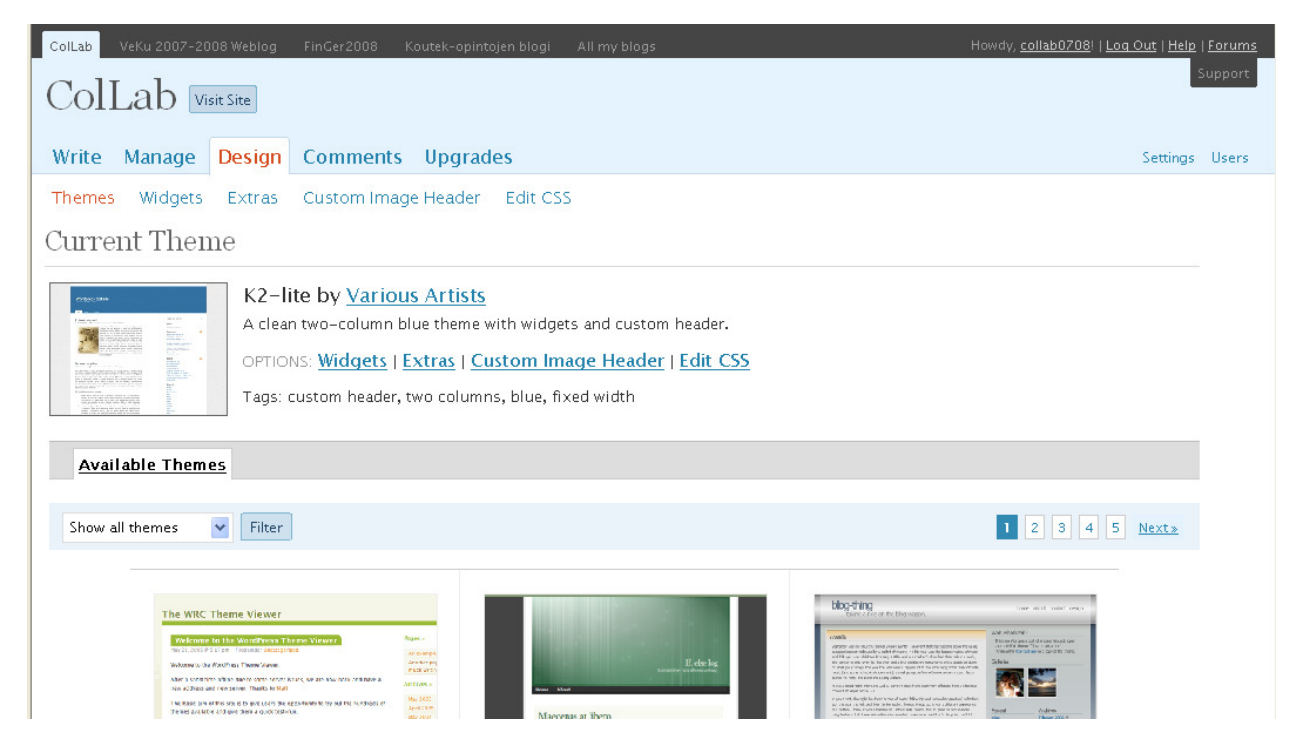

#### Välilehdet:

Valitse Themes (Teemat) -välilehti. Voit kokeilla erilaisia teemoja ja esikatsella niitä ennen lopullista valintaa. Klikkaa teemaa ja aktivoi uusi teema Activate teeman nimi- linkin kautta (ylhäällä oikealla). Teeman lisäksi voit muokata valikoita ja blogisi värimaailmaa, Widgets (Lisäosat) sekä Custom Image Header –välilehtien kautta. Widgets Lisäosien lisääminen blogiin tapahtuu Add (Lisää)-linkistä. Tämän jälkeen klikkaa lisäosan nimen vierestä Edit-linkkiä. Tee tarvittavat muutokset sivun oikeaan laitaan avautuvasta valikosta ja hyväksy muutos kohdasta Change (Vaihda) Lisäosan poistaminen/muutttaminen Remove (Siirrä). Tallenna lopuksi muutokset kohdasta Save Changes. Voit järjestää lisäosia "raahaamalla" niitä hiirellä oikealle kohdalle listassa. Muista tallentaa lopuksi. Hieman tietoa lisäosista ja niiden sisällöstä:

del.icio.us (Sosiaalinen kirjanmerkkauspalvelu)

Pages (Blogisi sivut listana)

Calendar (Kalenterin päivämääriä klikkaamalla saat kulloisenkin päivän blogipostisi listana)

Archives (Arkisto listaa blogipostit kuukausittain)

Links (Blogi-linkit)

Meta (Sisään- ja uloskirjautumislinkit, wordpress-linkit)

Search (Etsi-toiminto hakusanaa käyttäen blogisi sisällöstä)

Recent Posts (Viimeisimmät artikkelit/postit-linkkinä)

Tag Cloud (Tagipilvi näyttää käytetyimmät tagit pilven muodossa)

Categories (Blogisi aiheet/kategoriat listana ja linkkeinä)

Text (Voit lisätä tekstiä tai HTML-koodia sivupalkkiin)

RSS (RSS- tai Atom-muotoiset uutisvirrat)

Paulina Melakari-Mustonen 2008 http://edtech.oulu.fi

#### Ohje:RSS-syötteiden lisääminen

Kopioi selaimesta RSS-syötteen osoite (useimmiten xml tai atom-päätteinen) ja liitä. Jos haluat voit antaa syötteelle otsikon. Määrittele kuinka monta uutista haluat kerralla näkyviin blogiisi uutisvirrasta.

Recent Comments (Viimeisimmät blogi-kommentit)

Meebo (Online-chatin lisääminen blogiin)

Sonific Songspot (musiikin lisääminen blogiisi, lisätietoa http://sonific.com/home/guide\_wordpress )

Vodpod Videos (Video-syötteet, lisätietoa http://wordpress.com/blog/2007/02/13/vodpod-widget/ )

Box.net file sharing (tiedostojen jakaminen, lisätietoa http://wordpress.com/blog/2007/04/23/boxnet-filesharing-

#### widget/ )

Category Cloud (Tagipilvi näyttää käytetyimmät kategoriat pilven muodossa)

Akismet (Roskapostisuodatin)

Blog Stats (Blogin tilastotietoa blogisi sivupalkkiin; kävijämäärä)

Top Clicks (Eniten klikkauksia)

Top Posts (Suosituimmat artikkelit)

Flickr (Flickr-verkkopalvelun julkiset kuvat (omat tai muiden) sivupalkkiin)

Platial MapKit (Voit lisätä kartan ja sijaintisi blogiisi Lisätietoa http://wordpress.com/blog/2007/03/22/slideshowsand-maps/ )

Authors (Blogin kirjoittajat/tekijät listana)

Extras Joihinkin teemoihin saattaa liittyä lisätoimintoja, jotka voi ottaa käyttöön tämän välilehden kautta. Custom Image Header Joihinkin teemoihin voi lisätä yläpalkin kuvan omalta tietokoneelta. Välilehdeltä näet kuvan pikselikoon ja voit myös rajata(crop) kuvaa. Voit vaikuttaa myös siihen näkyykö blogisi otsikko kuvan päällä vai ei. Edit CSS Voit tehdä joitakin muutoksia käyttämäsi teeman tyylitiedostoon ilmaiseksi (usein miten maksullinen toiminto).

### Comments (Kommentit)

#### Välilehdet:

Comments Voit hallinnoida blogi-kommentteja, mm. hyväksyä, poistaa kommentteja Akismet Spam Roskapostin hallinnointi

# Upgrades (Päivitykset)

### Välilehdet:

Upgrades Maksulliset blogipäivitykset

Gifts Voit antaa credits:jä lahjaksi ystävillesi

Domains Tärkeä osa blogisi URL-osoitetta on sen domain. Voit pitää blogiasi missä tahansa hallussasi olevassa domainissa, kuten esimerkiksi sinunnimesi.fi, tai voit asettaa domainin automaattisesti ohjaamaan sivustollasi kävijät blogisi osoitteeseen. Lue lisää aiheesta tai syötä haluamasi domain alla olevaan kenttään ja seuraa ohjeita.

# Users (käyttäjät)

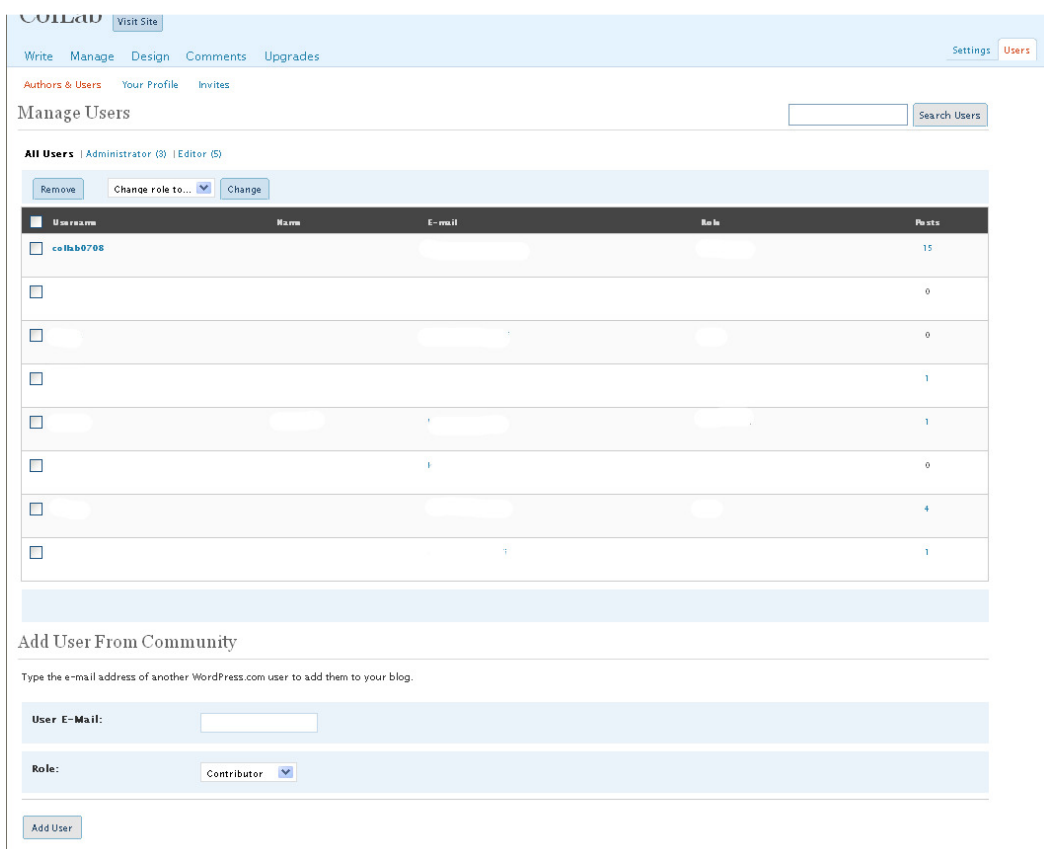

#### Välilehdet:

Authors & Users Voit lisätä/poistaa käyttäjiä yhteisöstä sähköpostisoitteen avulla tai muuttaa käyttäjätasoja (4 tasoa; Administrator (pääkäyttäjä), Editor, Author (kirjoittaja) ja Contributor )

Your Profile Omat tietosi -välilehdellä voit muokata omaa profiiliasi ja mm. vaihtaa salasanasi

Invites Voit kutsua käyttäjiä blogiisi. Kutsun saatuaan käyttäjien tulee rekisteröityä wordpressiin ellei heillä ole jo valmista wordpress-tunnusta.

# Settings (Asetukset)

Settings –linkistä aukeaa blogin yleisasetukset mm. otsikko, blogisi kuvaus, kielivalinnat, hakukoneen saavutettavuus- valinta, jäsenyys ja päiväysasetukset. Myös kirjoittamiseen, lukemiseen sekä keskusteluun liittyvät asetukset ovat omilla välilehdillään. Lisäksi blogin poistaminen erillisellä välilehdellä.

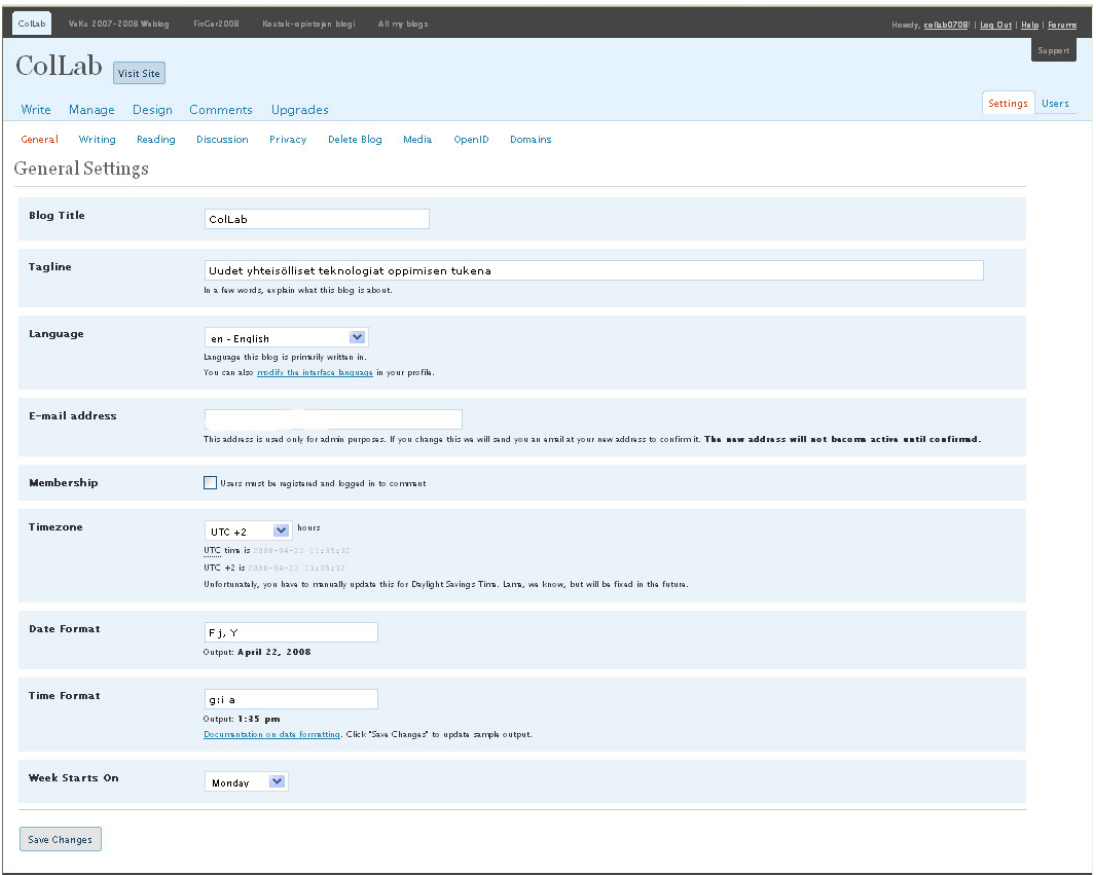

#### Välilehdet:

General Settings (Yleiset asetukset)

Voit määritellä mm. blogin nimen ja kuvauksen. Kuvauksen oletuksena on useimmiten Just Another Wordpress Blog, tämän kohdan voi jättää myös tyhjäksi. Voit valita blogisi pääkielen. Sähköpostiosoite on tarpeellinen tieto ylläpidollisiin tehtäviin liittyen. Lisäksi voit vaikuttaa siihen onko blogisi kommentointivapaa eli tarvitseeko käyttäjän olla rekisteröitynyt ja kirjautunut sisälle blogiin kommentoidakseen blogiartikkelejasi. Lisäksi voit tehdä muutoksia päivämäärä-asetuksiin. Suomen aikavyöhyke +2 tuntia.

Writing (Kirjoittamisen asetukset)

Voit muokata editorin kirjoitusalueen kokoa. Voit valita haluatko, että hymiömerkit muuttuvat kuvakkeiksi tai, että koodia korjataan automaattisesti. Lisäksi voit valita artikkelien sekä linkkien oletusaiheen (tämän voi muuttaa myöhemmin kunkin linkin ja artikkelin kohdalla).

Reading (Lukemisen asetukset) liittyvät blogin sisällön esittämiseen. Etusivuna voi olla viimeisin artikkeli tai staattinen sivu. Jos kirjoitat pitkiä artikkeleja, kannattaa miettiä kuinka monta artikkelia näkyy aina yhdellä blogisivulla. Huomioi, että pitkät sivut eivät ole kovin käyttäjäystävällisiä. Uutispalveluvirtoihin (RSS-syötteet) liittyen voi valita lukumäärän, tekstin määrän sekä merkistön.

Discussion (Keskustelun asetukset eli artikkelien kommentointiasetukset)

Voit tehdä muutoksia tavanomaisiin asetuksiin, joita voi myös muokata artikkelikohtaisesti. Voit valita haluatko

sähköpostiisi ilmoituksen kommentin saapumisesta tai valita, että kuka tahansa voi kommentoida blogiasi vapaasti. Huomioi, että on tärkeää seurata oman blogisi kommentointia asiattomuuksien tai roskapostituksen takia. Jos seuraat blogiasi harvemmin, rajoita kommentointia enemmän.

Privacy (Yksityisyysasetukset)

Voit vaikuttaa blogisi julkisuusasteeseen eli haluatko blogisi näkyvän hakukoneilla, torjua hakukoneet tai, että valitset itse blogisi käyttäjät (tällöin blogisi ei näy julkisesti).

Delete Blog (Blogin poistaminen)

Kun poistat blogisi niin saat vielä varmistusviestin sähköpostiisi, jonka avulla blogisi poistuu lopullisesti sisältöineen päivineen.

Media (Media asetukset) Blogiin liitettävien kuvien (thumbnail images) kokoa voi rajoittaa halutessaan. OpenID (OpenID allows you to log in to other sites that support the OpenID standard. OpenID on tekniikka, jonka avulla käyttäjien ei tarvitse rekisteröityä ja kirjautua jokaiselle www-sivulle erikseen, vaan he voivat käyttää yhtä keskitettyä OpenID-tunnusta kaikkialla.)

Domains (Tärkeä osa blogisi URL-osoitetta on sen domain. Voit pitää blogiasi missä tahansa hallussasi olevassa domainissa, kuten esimerkiksi sinunnimesi.fi, tai voit asettaa domainin automaattisesti ohjaamaan sivustollasi kävijät blogisi osoitteeseen. Lue lisää aiheesta tai syötä haluamasi domain alla olevaan kenttään ja seuraa ohjeita.)

#### Mitä muuta:

Wordpress-blogiin on mahdollista upottaa esim. Youtube-videoita (http://youtube.com) ja SlideShare powerpointesityksiä (http://slideshare.net)

#### Lisää ohjeita:

http://wordpress.com/contact-support/

esim. Widgetit http://faq.wordpress.com/category/widgets/